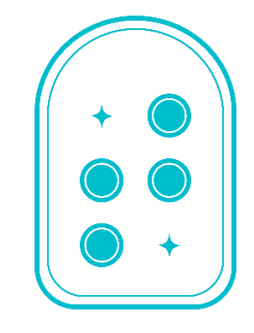

# Taptilo دليل استخدام تابتيلو

تابتيلو 3.0 العربية آخر تحديث: يوليو 2020

OHFA Tech, Inc. ©

للتواصل: هاتف: support@taptilo.com :إلكتروني بريد www.taptilo.com :الموقع الرسمي

# حول هذا الدليل

- جهاز Taptilo ®وكل المكونات المادية hardware والبرامج والتطبيقات المرتبطة بتابتيلو وشعار تابتيلو هي عالمة تجارية لشركة أوفاتيك )Inc ,Tech OHFA )المسجلة في الواليات المتحدة وبشكل عالمي.
	- هذا الدليل وهذا المنتج محميان بموجب قانون حقوق الملكية.
	- يعتمد دليل المستخدم هذا على الوضع الراهن وقد يحتوي على أخطاء تقنية أو تحريرية أو سهو.
	- قد تبدو الصور المستخدمة في دليل المستخدم هذا مختلفة عن المنتج الفعلي. ويخضع المنتج ودليل المستخدم للتعديل دون إشعار مسبق لتحسين الدقة واألداء.

## تعليمات هامة بخصوص السالمة والمعالجة

- اتبع جميع التحذيرات والتنبيهات واإلرشادات الموضحة على المنتج.
- اقرأ التعليمات الموضحة بدليل المستخدم هذا بعناية قبل استخدام تابتيلو.
- ِق الجهاز بعيدا عن مصادر الحرارة أو اإلشعاع. قد يؤدي التعرض للحرارة المرتفعة إلى إضعاف الخواص أب المغناطيسية وقد يتسبب في نشوب حريق.
	- ال تتعامل مع الجهاز أو الشاحن بيد مبتلة حيث إنها قد تسبب صدمة كهربائية.
	- ال تضع أشياء معدنية حادة بالقرب من الجهاز ، حيث أن المغناطيس قد يجذب هذه األشياء.
- ال تستخدم سوى الشاحن المقدم مع المنتج. سيؤدي الشحن بشاحن غير مخصص إلى إلغاء الضمان وقد يتسبب في نشوب حريق.
	- ال تقم بتفكيك أو تغيير أي جزء من الجهاز بما في ذلك عالمة الرقم التسلسلي الملصقة.
		- ال تحاول القيام باستبدال البطارية بنفسك.
- لا تستخدم الجهاز أو تحتفظ به في درجة حرارة أقل من 0 درجة مئوية ولا أعلى من 50 درجة مئوية ، لأن ذلك قد يتسبب في حدوث أعطال.
- ال تضع الجهاز بالقرب من السوائل لتجنب حدوث انسكاب. في حالة حدوث تسرب عرضي لسائل إلى داخل الجهاز ، على الفور قم بإيقاف تشغيل الجهاز ووضعه بشكل مقلوب رأسًا على عقب في مكان جاف ثم اتصل بمركز الدعم. (إذا ابتلت خلايا الكتابة، يمكن إعادة استخدامها بعد أن تجف تمامًا، ولكن هذا أيضا قد يتسبب في حدوث خلل).
	- ال تضع أشياء ثقيلة على الجهاز، وال تعرض الجهاز لضغط غير عادي كسقوط أشياء من مكان عال على الجهاز.
		- تجنب شحن الجهاز أثناء حدوث عاصفة رعدية.
	- تجنب الضغط على شاشة عرض برايل أثناء تحديث الخاليا، ألن ذلك قد يؤثر سلبا الحركة المناسبة للخاليا. الأعطال الناتجة عن مثل هذه الأخطاء لن يتم قبولها كمطالبة صالحة لإرجاع الضمان.

# المحتويات

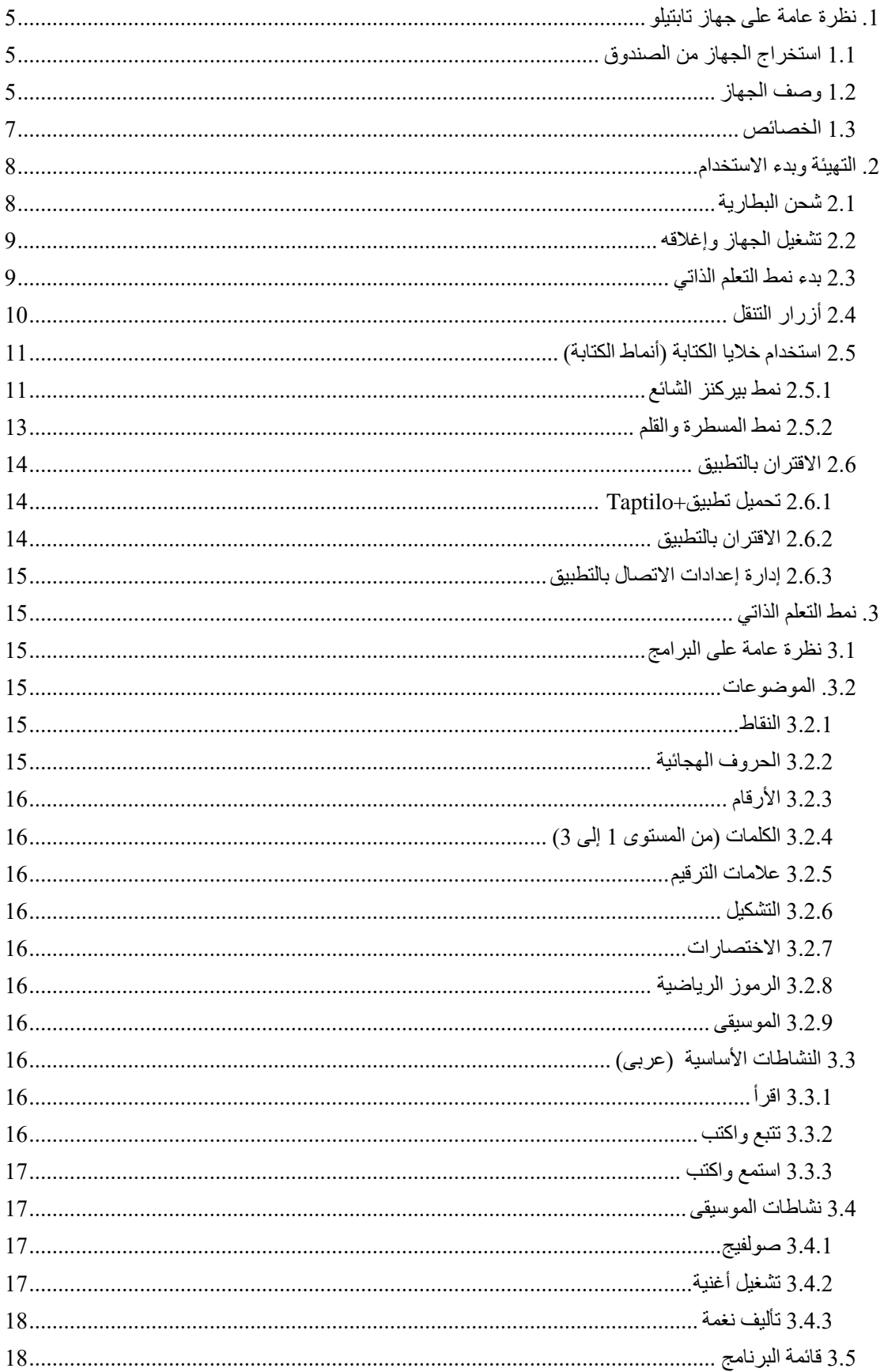

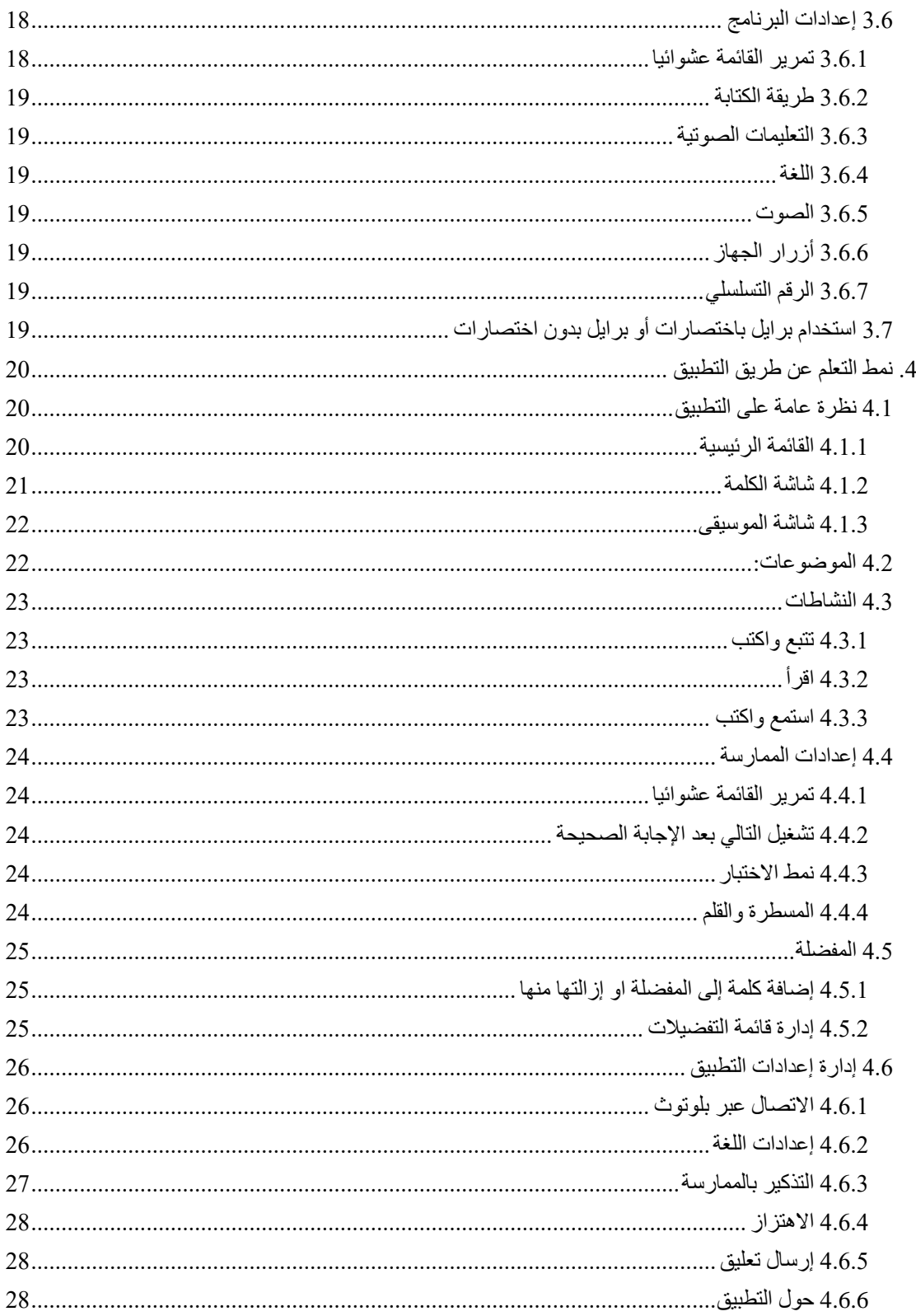

# <span id="page-4-0"></span>.1 نظرة عامة على جهاز تابتيلو

## <span id="page-4-1"></span>1.1 استخراج الجهاز من الصندوق

يحتوي الصندوق على األشياء التالية:

- جهاز Taptilo( وبه تسع من خاليا كتابة نقاط برايل(.
	- خلية إضافية للكتابة.
- محول طاقة )لشحن الجهاز(، وكابل من نوع micro USB.
	- حقيبة صغيرة )للملحقات(.
	- حقيبة خاصة ب Taptilo لوضعه بداخلها.
		- دليل بدء االستخدام.

## <span id="page-4-2"></span>1.2 وصف الجهاز

يحتوي الوجه العلوي من Taptilo على صف من تسع خاليا كتابة برايل في الجزء العلوي، يقابلها شاشة عرض برايل في .<br>الجزء السفلي، وثلاثة أزرار على الجانب الأيمن.

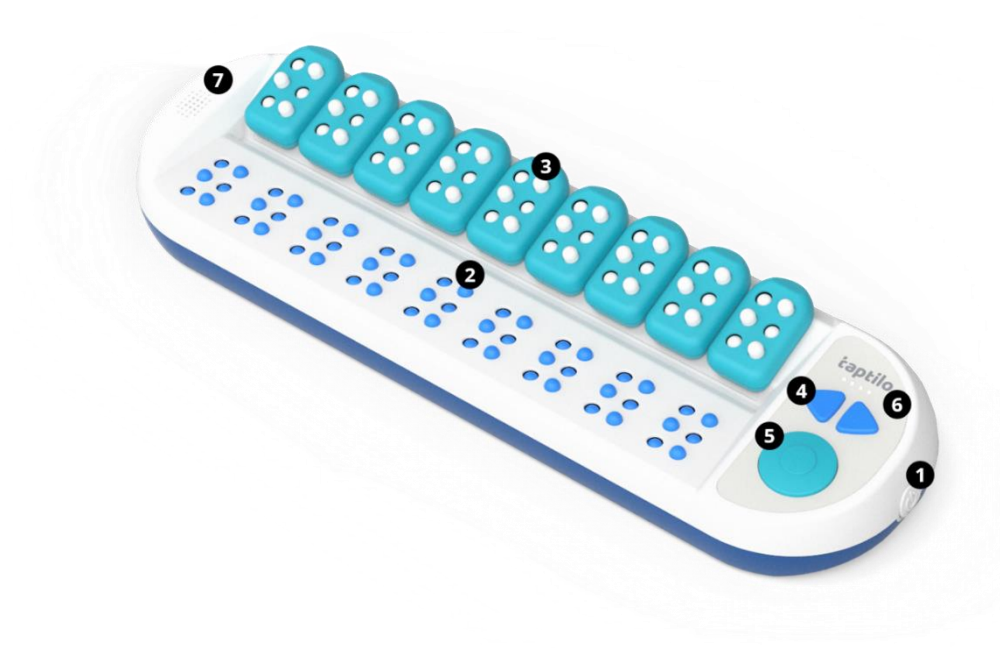

<Image: Taptilo from the top, with numbers 1~7>

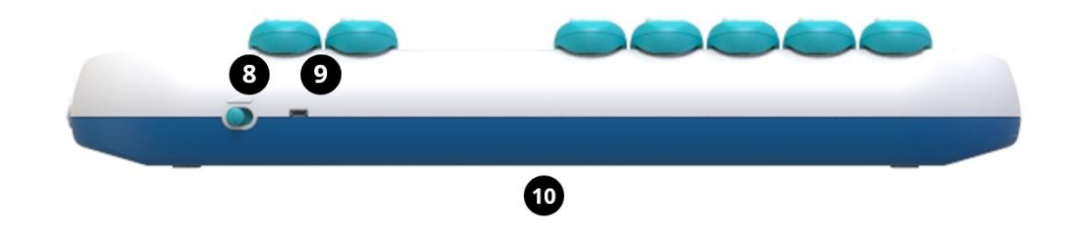

 $\langle$ Image: Taptilo side view, the upper edge, with numbers 8 $\sim$ 10  $>$ 

#### 1**( زر الطاقة )تشغيل /** إيقاف(.

بوجد زر الطاقة في المنتصف على الحافة اليمني ويكون بارزا لأعلى قليلاً في حالة إيقاف التشغيل. لتشغيل الجهاز، اضغط على الزر مرة واحدة حتى يتحرك لأسفل قليلا. لإيقاف التشغيل، اضغط على الزر نفسه مرة أخرى.

#### 2**( شاشة عرض برايل )للقراءة(.**

تحتوي شاشة عرض برايل على تسع خاليا برايل، تحتوي كل منها على ست إبر كبيرة الحجم، أكبر حجما من نقاط برايل القياسية بخمس مرات تقريبا.

#### 3**( خاليا برايل )للكتابة(**

يوجد أعلى شاشة عرض برايل صف من تسع خاليا برايل كبيرة الحجم تستخدم للكتابة وكل خلية في كتلة مستقلة. تتكون كل خلية من ست نقاط بارزة، مرتبة في عمودين من ثلاث نقاط. يحتوي العمود الأيسر على النقاط 1 و 2 و 3 من الأعلى ، ويحتوي العمود الأيمن على النقاط 4 و 5 و 6 من الأعلى.

عندما تكون في الوضع الصحيح، يكون للجانب الأمامي من خلية الكتابة نصف دائرة مسطحة على حافتها العلوية وتكون الحافة السفلية مسطحة. الجانب الخلفي للكتلة منحني للداخل وله حواف علوية وسفلية بارزة.

يمكن إزالة خاليا الكتابة بسهولة من الجهاز بفضل خاصيتها المغناطيسية. وتوجد المستشعرات تحت كل خلية للتعرف على ما يتم كتابته. عند إعادة خلية الكتابة مرة أخرى إلى مكانها على الجهاز، يمكن عكس الجزءين العلوي والسفلي، ولكن ال يمكن عكس الجزءين الأمامي والخلفي.

لطرق التعليم باستخدام خاليا برايل، انظر 2.5 استخدام خاليا إدخال برايل.

### 4**( السهمان األيمن واأليسر**

توجد الأسهم على الجانب الأيمن من الوجه العلوي للجهاز . استخدم هذين المفتاحين للتمرير خلال الخيار ات أو الانتقال إلى الكلمة التالية أو السابقة أثناء النشاط. انظر 2.4 مفاتيح التنقل لمزيد من المعلومات.

### 5**( الزر الدائري**

يوجد الزر الدائري على الجانب األيمن من الوجه العلوي للجهاز، أسفل مفاتيح األسهم. استخدم هذا الزر لتحديد خيار في قائمة أو للتحقق من الإجابة (أو لإدخال البيانات) أثناء نشاط ما. انظر 2.4 مفاتيح التنقل لمزيد من المعلومات.

#### 6**( مصباح مؤشر البطارية**

يوجد مصباح مؤشر بطارية الجهاز أعلى أزرار الأسهم مباشرة، وهي أربعة مصابيح LED تشير إلى نسبة اكتمال شحن البطارية وحالة الشحن. للتحقق من حالة البطارية عبر الصوت ، اضغط على الزر الدائري ومفتاح السهم األيمن معًا لمدة ثانيتين.

#### 7**( السماعات**

توجد السماعات على يسار الوجه العلوي للجهاز.

### 8**( مفتاح التحكم في الصوت**

يوجد زر التحكم في مستوى الصوت على الجانب الأيمن من الحافة العليا ، وهو زر تبديل له ثلاثة مستويات. إذا كان الجهاز مواجها لك، اسحب لليسار لرفع مستوى الصوت أو لليمين لخفض مستوى الصوت.

## 9**( منفذ الشحن** (USB-micro( يوجد منفذ الشحن على الحافة العليا على يسار زر التحكم في الصوت.

10**( ملصق الرقم التسلسلي**  يوجد ملصق الرقم التسلسلي في أسفل الجهاز في المنتصف.

### <span id="page-6-0"></span>1.3 الخصائص

.1 المنتج: تابتيلو. TEDU-W500USA :الطراز .2 .3 اللون: أزرق. .4 اللغة: العربية واإلنجليزية. .5 الطاقة: الجهد الرئيسي: + 5.0 فولت )فولتLi-ion 2,600mAh (3.7 :البطارية input 100V~240V (0.5A) / output 5.0V (2.0A) :محول الطاقة: وقت الشحن: 5 ساعات وقت التشغيل: 15 ساعة. .6 التوصيل الالسلكي: بلوتوث 4.2 .7 درجة الحرارة: أثناء التشغيل: 15 درجة مئوية ~ 35 درجة مئوية أثناء عدم التشغيل: - 10 درجة مئوية ~ 60 درجة مئوية .8 الحجم الجسم الرئيسي: 437 × 137 × 55.6 )مم( خلية الكتابة: 33.6 × 56.2 × 16.8 )مم( .9 الوزن: الجسم الرئيسي (بما في ذلك جميع خلايا الكتابة): 3 رطل / 1.3 كجم خلية الكتابة الواحدة: 0.04 رطل / 20 جم

## <span id="page-7-0"></span>.2 التهيئة وبدء االستخدام

## <span id="page-7-1"></span>2.1 شحن البطارية

للحصول على أفضل تجربة، نوصي بشحن الجهاز بالكامل قبل استخدامه ألول مرة.

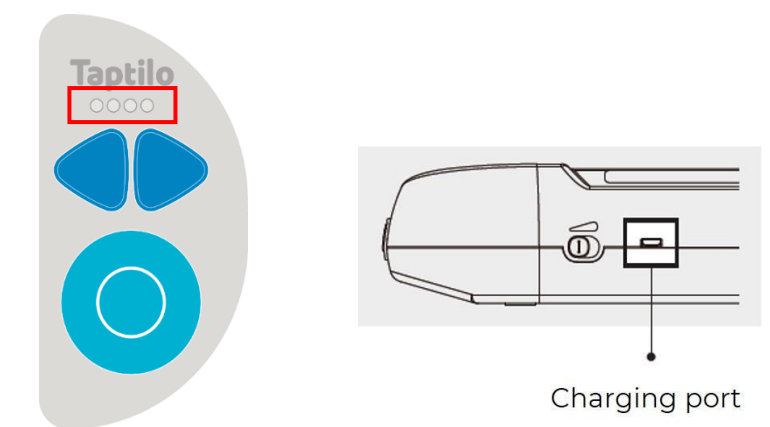

<Image: (right) charging port, (left) LED lights>

.1 قم بتوصيل المهايئ بمقبس الكهرباء وتوصيل كابل شحن USB بمنفذ الشحن في الطرف العلوي لجهاز تابتيلو، بجانب زر التحكم في مستوى الصوت.

2. تحقق من حالة الشحن عن طريق مصابيح LED أعلى أزرار الأسهم. أثناء شحن الجهاز ، ستصدر المصابيح الأربعة وميضا، وعندما يكتمل شحن البطارية سوف تضيىء جميع المصابيح الأربعة.

.3 أثناء عدم الشحن، ستقوم المصابيح بعرض نسبة شحن البطارية. فمثال عندما يتبقى نصف الشحن في البطارية أي تكون بنسبة %50 سوف يصدر المصباح الثاني وميضا. عندما يومض المصباح أقصى اليسار بمفرده فهذا يعني أن الجهاز بحاجة إلى الشحن.

.4 حينما يكون الجهاز قيد التشغيل، تستطيع معرفة حالة البطارية عن طريق الضغط على السهم األيمن مع الزر الدائري لمدة ثانيتين. انظر 2.4 التنقل

تحذير: قد يؤثر استخدام أي جهاز شحن آخر على أداء الجهاز وقد يتسبب في نشوب حريق.

تلميح:

توفر خمس ساعات من الشحن ما يصل إلى 15 ساعة من االستخدام. عند فراغ شحن البطارية بالكامل أثناء االستخدام، يرجى شحن الجهاز لمدة ساعة واحدة على األقل قبل استخدامه مرة أخرى.

في حالة إيقاف تشغيل الجهاز بسبب انخفاض مستوى البطارية، سيقوم الجهاز بإعادة التشغيل تلقائًيا عند بدء شحن الجهاز.

## <span id="page-8-0"></span>2.2 تشغيل الجهاز وإغالقه

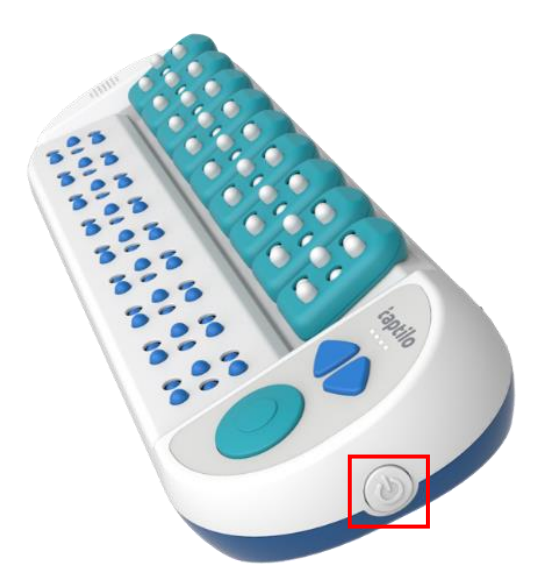

<Image: Power button>

#### لتشغيل الجهاز:

اضغط على زر الطاقة على الجانب الأيمن من الجهاز حتى يتم ضغطه قليلاً. ستبدأ مصابيح LED في الوميض عند بدء تشغيل الجهاز.

سوف ترتفع جميع نقاط برايل إلى الأعلى وستصدر صوتا أثناء ذلك. اتبع التعليمات الصوتية لبدء العمل على الجهاز.

#### إليقاف تشغيل الجهاز

اضغط على زر الطاقة على الجانب الأيمن من الجهاز حتى يتم ضغطه قليلاً. ستنخفض جميع خاليا برايل محدثة صوتا، وستسمع عبارة "إلى اللقاء"، وستنطفئ مصابيح LED واحدة تلو األخرى.

## <span id="page-8-1"></span>2.3 بدء نمط التعلم الذاتي

.1 بعد أن تقوم بتشغيل الجهاز، اضغط على الزر الدائري لبدء نمط التعلم الذاتي.

.2 استمع إلى اإلرشاد الصوتي بخصوص الموضوع والنشاط الذي أنت بصدده. إذا كانت هذه أول مرة، سوف تبدأ من الموضوع الأول (النقاط) والنشاط (اقرأ). بخلاف ذلك، سوف تبدأ من حيث انتهيت آخر مرة قبل قيامك بإغلاقه.

لمعلومات مفصلة حول كل الموضوعات والنشاطات انظر: .3 نمط التعلم الذاتي

3. للانتقال إلى الكلمة السابقة اضغط السهم الأيسر ، وللانتقال إلى الكلمة التالية اضغط السهم الأيمن.

4. للتخطي إلى النشاط التالي أو السابق، اضغط على السهم الأيمن أو الأيسر لمدة ثانيتين.

5. لاختيار درس آخر من قائمة البرنامج، اضغط على السهم الأيسر مع الزر الدائري لمدة ثانيتين ثم اتبع التعليمات. انظر 3.5

## <span id="page-9-0"></span>2.4 أزرار التنقل

توجد ثلاثة أزرار بلوحة التنقل على الجانب الأيمن من واجهة الجهاز هي السهمين الأيمن والأيسر والزر الدائري. هناك طريقتان للضغط على أي من هذه الأزرار، ضغطة قصيرة (أقل من ثانية)، وضغطة طويلة لمدة ثانيتين.

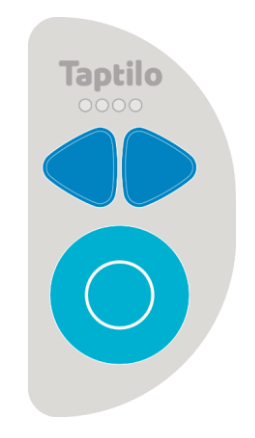

<Image: Taptilo buttons>

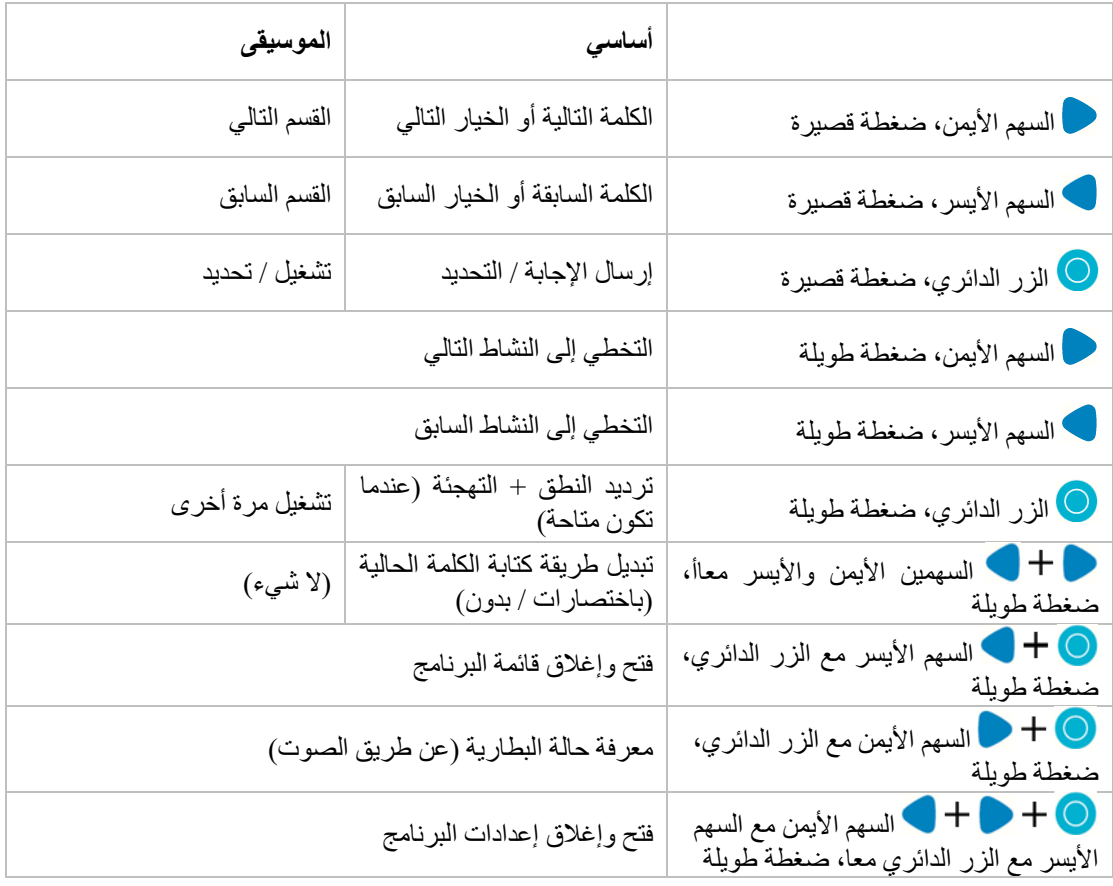

## <span id="page-10-0"></span>2.5 استخدام خلايا الكتابة (أنماط الكتابة)

يتيح جهاز تابتيلو استخدام نمطين من الكتابة باستخدام خاليا الكتابة، هما نمط بيركنز الشائع وهو النمط االفتراضي، ونمط المسطرة والقلم.

للحصول على تعليمات حول تغيير نمط الكتابة من خالل الجهاز انظر 3.6 إعدادات البرنامج، ولتغييرها من التطبيق انظر 4.4 إعدادات الممارسة

## <span id="page-10-1"></span>2.5.1 نمط بيركنز الشائع

عند استخدام الأسلوب الشائع لكتابة برايل فإنك تكتب بنفس الاتجاه الذي تقرأ منه أي من اليسار إلى اليمين، ويكون وضع األصابع مشابهة الستخدام لوحة مفاتيح بيركنز، بحيث تكون السبابة والوسطى والبنصر من اليد اليسرى على النقاط 1 و2 و3 ونفس الأصابع من اليد اليمنى على النقاط 4 و5 و6. انظر الصور أدناه.

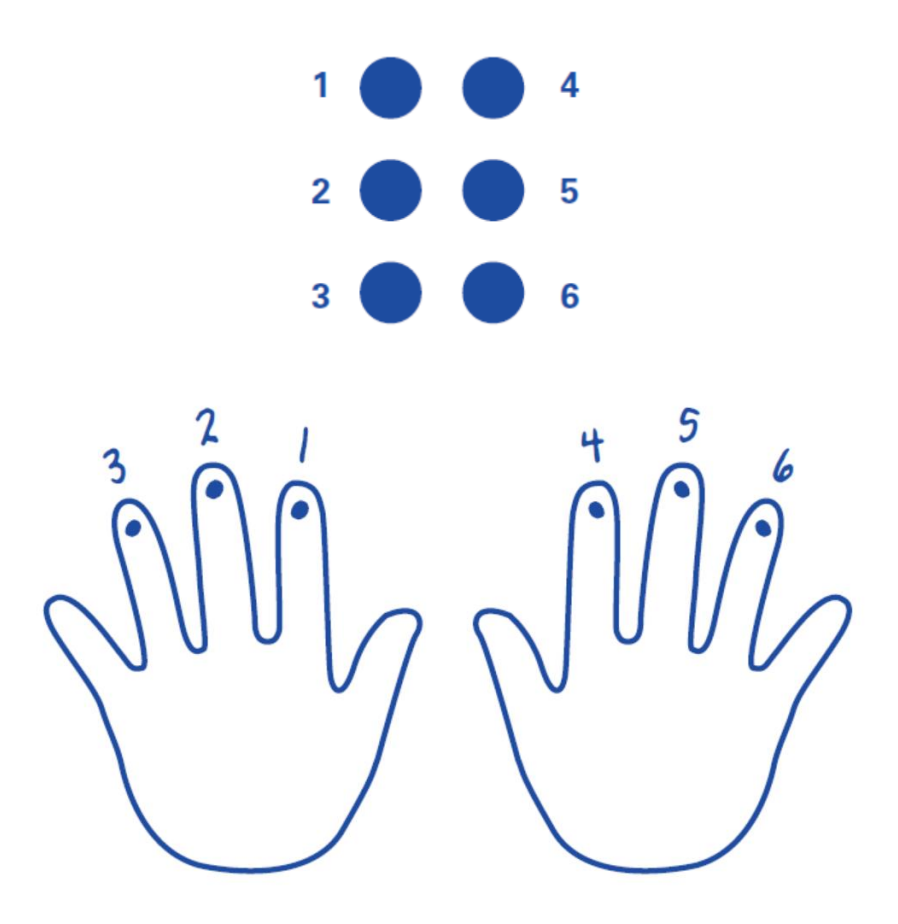

<Image: (top) 6-dot braille, (bottom) Dot-finger positions>

#### **كيفية االستخدام**

.1 أمسك بخلية الكتابة بكلتا يديك واجعل وجهها األمامي مقابال لك. الوجه األمامي به نصف دائرة ملساء من أعلى. تكون كل النقاط لأسفل قبل بداية الكتابة.

.2 ضع أصبعي اإلبهام على كال الجانبين، وأصابع السبابة والوسطى والبنسر أسفل كل نقطة.

3. قم برفع النقاط التي تريد كتابتها لأعلى بالأصبع المخصص لها. فمثلا إذا أردت كتابة حرف "ا" قم برفع النقطة الأولى بسبابة اليد اليسرى.

.4 ضع خاليا الكتابة من اليسار إلى اليمين حسب شاشة عرض برايل الموجودة أسفل خاليا الكتابة، مع مالحظة أن جميع نقاط الخاليا المقابلة لخاليا برايل الفارغة يجب أن تكون ألسفل. بعد ذلك اضغط على الزر الدائري للتحقق من اإلجابة.

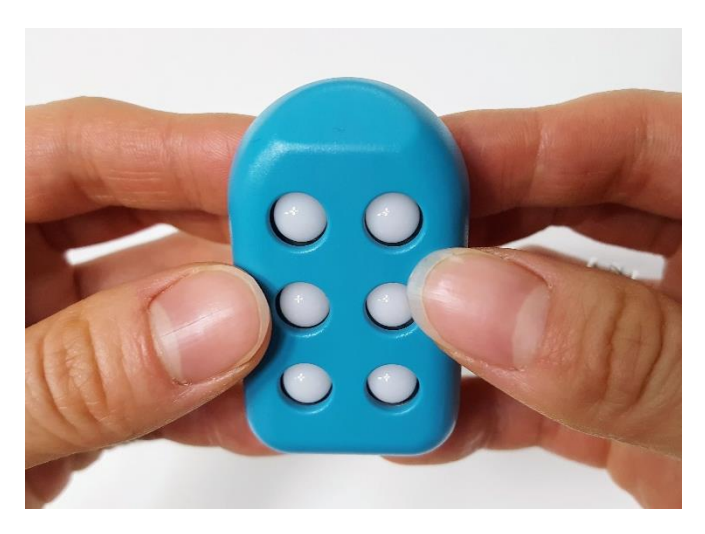

<Image: Holding the Taptilo block with both hands>

#### <span id="page-12-0"></span>2.5.2 نمط المسطرة والقلم

عند استخدام نمط المسطرة والقلم لكتابة برايل، فإنك ستكتب بعكس االتجاه الذي تقرأ به، أي تكتب من اليمين إلى اليسار. تكون أماكن النقاط هي نفسها أماكن النقاط حينما تكتب باستخدام قلم برايل على المسطرة، أي النقاط 1 و2 و 3 على العمود األيمن بالترتيب من األعلى، والنقاط 4 و5 و 6 على العمود األيسر بالترتيب من أعلى إلى أسفل. انظر الصورة أدناه.

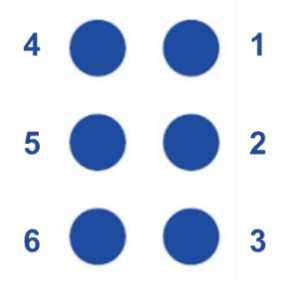

 $\leq$ Image: The 6-dot positions of Slate & Stylus writing style $>$ 

#### **كيفية االستخدام**

.1 عند بداية الكتابة تكون كل النقاط مرتفعة ألعلى. بإمكانك اإلمساك بخلية الكتابة بيد واحدة أو إرجاعها إلى مكانها في الجهاز.

.2 بدءا من أول خلية أقصى اليمين، استخدم أصبعك لدفع النقاط إلى أسفل. قم بدفع النقاط التي ليست من النقاط المكونة للحرف المراد كتابته. فمثال، لكتابة حرف "ا"، قم بدفع النقاط 2 و3 و4 و5 و6 إلى أسفل، وبذلك سيعرض الوجه المعكوس للخلية حرف "ا".

.3 تحرك من اليمين إلى اليسار أثناء الكتابة مطابقا لشاشة عرض برايل أسفل خاليا الكتابة. الحظ أن كل النقاط الموازية لخلايا برايل الفارغة يجب أن تكون مرتفعة لأعلى. بعد انتهاء الكتابة اضغط على الزر الدائري للتحقق من الإجابة.

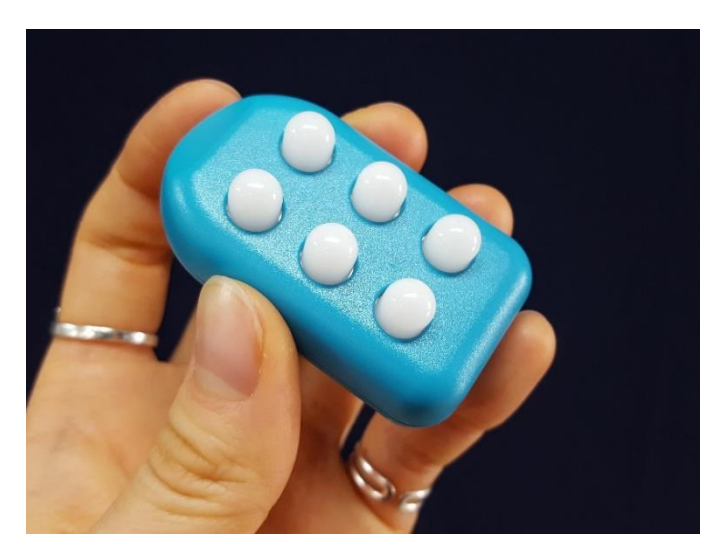

<Image: A left hand holding a taptilo block with with all six dots pushed up>

## <span id="page-13-0"></span>2.6 االقتران بالتطبيق

### <span id="page-13-1"></span>2.6.1 تحميل تطبيق+Taptilo

قم بفحص رمز االستجابة السريعة QRأدناه أو ابحث عن "+Taptilo"في متجر تطبيقات (Appstore (Appleأو في متجر تطبيقات جوجل (Play Google (لتحميل التطبيق.

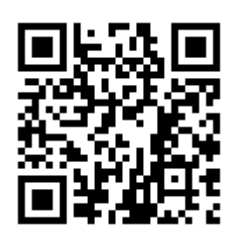

## <span id="page-13-2"></span>2.6.2 االقتران بالتطبيق

.1 قم بتشغيل جهاز تابتيلو ثم انتظر حتى تسمع صوت اإلرشاد الصوتي.

.2 افتح تطبيق +Taptiloفي جهازك الذكي وتأكد من أن البلوتوث قيد التشغيل.

.3 قم بالتحديد على صورة خاليا الكتابة أو اضغط على زر "اضغط لتوصيل جهازك". ستظهر قائمة منبثقة. إذا كان التطبيق قد اقترن بجهاز سابقا وكان في نطاق البلوتوث فسيقوم التطبيق باالقتران به تلقائيا.

.4 من القائمة المنبثقة، اختر الرقم التسلسلي الخاص بجهازك. يوجد ملصق الرقم التسلسلي في أسفل الجهاز من المنتصف. إذا لم يظهر الرقم التسلسلي لجهازك، اضغط على زر "ابحث مرة أخرى" لتحديث القائمة.

5. بمجرد اقتران الجهاز، ستسمع عبارة "تم الاقتران بالتطبيق"، وستصبح قادرا على استخدام مزايا التطبيق.

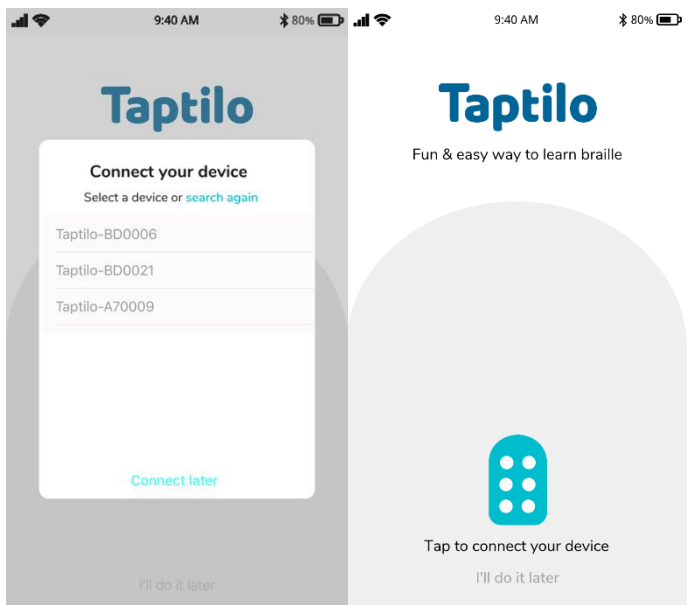

<Image: (right) App initial screen, (left) Pop-up screen for Bluetooth connection>

#### <span id="page-14-0"></span>2.6.3 إدارة إعدادات االتصال بالتطبيق

من قائمة التطبيق الرئيسية، اختر عنصر "خيارات" في أعلى يمين الشاشة ثم اختر منها "إعدادات، ستجد خيار " توصيل جهازك" وهو خيار يمكنك من توصيل جهاز تابتيلو الخاص بك أو قطع االتصال به.

لمزيد من المعلومات، انظر 4.6.1 االتصال عبر البلوتوث

## <span id="page-14-1"></span>.3 نمط التعلم الذاتي

حينما تستخدم الجهاز بمفرده دون االتصال بالتطبيق فأنت بذلك تستخدم نمط التعلم الذاتي.

لتعليمات حول بدء نمط التعلم الذاتي، انظر 2.3 بدء نمط التعلم الذاتي

<span id="page-14-2"></span>3.1 نظرة عامة على البرامج

بالنسبة للغة العربية، هناك 11 موضوعا وكل موضوع يحتوي على ثالث نشاطات تعليمية.

الموضوعات من 1 إلى 10 هي موضوعات برايل الأساسية وتشمل النشاطات التالية:

اقرأ، تتبع واكتب، استمع واكتب.

الموضوع رقم 11 خاص بالموسيقى ويشتمل على النشاطات التالية:

صولفيج، تشغيل أغنية، تأليف نغمة.

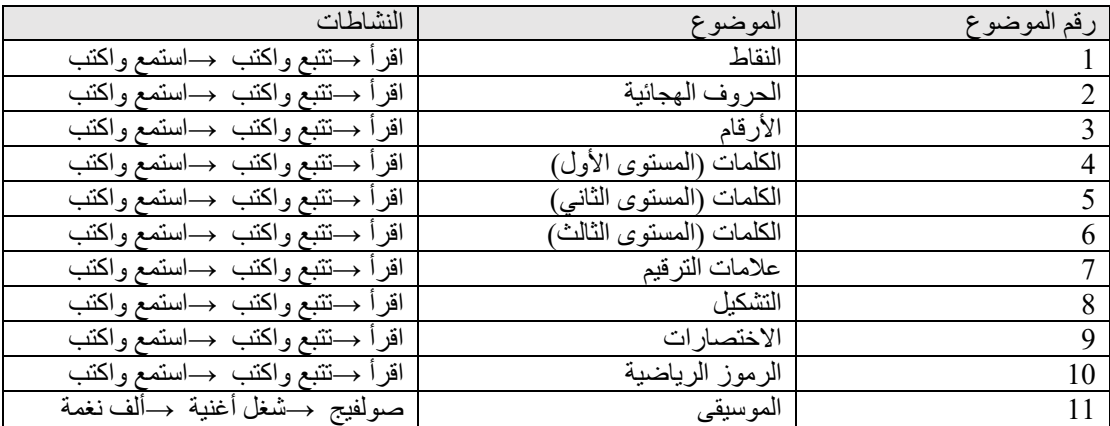

### <span id="page-14-3"></span>.3.2 الموضوعات

هذا وصف مختصر لكل الموضوعات للنسخة العربية من اإلصدار .3.0 لمعرفة الوصف الخاص بكل نشاط، انظر 3.3 النشاطات الأساسية و3.4 نشاطات الموسيقى

<span id="page-14-4"></span>3.2.1 النقاط

لتعلم موقع النقاط الخاصة بكتابة وقراءة برايل ذي الست نقاط.

<span id="page-14-5"></span>3.2.2 الحروف الهجائية لتعلم حروف اللغة العربية.

OHFA Tech, Inc. ©

3.2.3 األرقام لتعلم قر اءة وكتابة الأر قام من 0 إلى 100 بطر يقة بر ايل.

<span id="page-15-1"></span><span id="page-15-0"></span>3.2.4 الكلمات )من المستوى 1 إلى 3(

تعلم قراءة وكتابة الكلمات العربية بمستوى محو الأمية في المدارس الابتدائية، وهي مرتبة من الأسهل إلى الأصعب. وباستخدام "زر االختصارات" تستطيع تعلم كتابة وقراءة كل كلمة باختصارات أو بدون اختصارات. انظر 3.7 استخدام برايل باختصارات أو بدون اختصارات

<span id="page-15-2"></span>3.2.5 عالمات الترقيم

تعلم أهم عالمات الترقيم الموجودة في اللغة العربية بطريقة برايل.

3.2.6 التشكيل تعلم كيفية وضع الحركات على الحروف بطريقة برايل.

<span id="page-15-6"></span><span id="page-15-5"></span><span id="page-15-4"></span><span id="page-15-3"></span>3.2.7 االختصارات

تعلم كافة االختصارات الموجودة في برايل العربي.

3.2.8 الرموز الرياضية تعلم إجراء العمليات الحسابية الأساسية بطريقة برايل.

3.2.9 الموسيقى تعلم النوتة الموسيقية بطريقة برايل. برجاء مالحظة أن هذه الميزة ما تزال تجريبية وال تشمل كل المحتوى الموسيقي.

## <span id="page-15-8"></span><span id="page-15-7"></span>3.3 النشاطات الأساسية (عربى)

## 3.3.1 اقرأ اقرأ الحرف أو الرمز أو الكلمة المعروضة على شاشة برايل واستمع إليها بالصوت لتتعرف عليها وتتعلمها.

كيفية االستخدام .1 اقرأ البرايل المعروض على شاشة برايل واستمع إلى الكلمة. .2 لسماع الكلمة مرة أخرى، اضغط على الزر الدائري لمدة ثانيتين. 3. اضغط على الزر الدائري (ضغطة قصيرة) للانتقال للكلمة التالية.

> <span id="page-15-9"></span>3.3.2 تتبع واكتب تدرب على قراءة وكتابة برايل باستخدام الخاليا.

كيفية االستخدام .1 اقرأ البرايل على شاشة العرض واستمع إلى الكلمة. .2 لسماع الكلمة مرة أخرى، اضغط على الزر الدائري لمدة ثانيتين. 3. استخدم خلايا الكتابة لكتابة نفس المحتوى ثم ضعها في مكانها الصحيح بالترتيب. .4 اضغط على الزر الدائري للتأكد من اإلجابة. .5 إذا كانت اإلجابة خاطئة، تستطيع المحاولة من جديد حتى تصل إلى اإلجابة الصحيحة. بمجرد حصولك على إجابة صحيحة ستنتقل تلقائيا إلى الكلمة التالية.

> 3.3.3 استمع واكتب استمع إلى الكلمة واكتبها باستخدام خاليا الكتابة. هو لغز تهجئة ولكن بطريقة برايل. كيفية االستخدام:

.1 استمع إلى الكلمة أو الحرف. لسماع الكلمة مرة أخرى اضغط على الزر الدائري لمدة ثانيتين.

.2 استخدم خاليا الكتابة إلدخال الجواب ثم ضعها في مكانها الصحيح بالترتيب.

<span id="page-16-0"></span>.3 اضغط على الزر الدائري للتحقق من اإلجابة.

.4 إذا أجبت إجابة خاطئة، تستطيع إعادة المحاولة حتى تتمكن من اإلجابة بشكل صحيح. إذا أجبت إجابة خاطئة لثالث مرات على التوالي، ستتم عرض اإلجابة الصحيحة على شاشة برايل. بعد ذلك تستطيع التحقق منها ثم كتابتها كما في نشاط "تتبع واكتب" لالنتقال إلى الكلمة اتالية.

## <span id="page-16-2"></span><span id="page-16-1"></span>3.4 نشاطات الموسيقى

3.4.1 صولفيج تعلم نغمات السلم الموسيقي (Do, Re, Mi, Fa, Sol, La, Ti). سيتم تشغيل كل النغمات في الأوكتيف الرابع. الجزء األول من هذا النشاط سيقدم نغمات السلم بالترتيب، بينما سيقدم الجزء الثاني نفس النغمات ولكن بترتيب عشوائي. كما في نشاط تتبع واكتب، اقرأ النغمات على شاشة عرض برايل ثم قم استخدم خاليا الكتابة إلنشاء نفس النهمات. اضغط على الزر الدائري للتحقق من اإلجابة.

### <span id="page-16-3"></span>**ملحوظة:**

إذا أردت االستماع مرة أخرى، اضغط على الزر الدائري لمدة ثانيتين. لالنتقال للقسم التالي أو السابق، اضغط )ضغطة قصيرة) على السهم الأيمن أو الأيسر. للتخطي إلى النشاط التالي (تشغيل أغنية)، اضغط على السهم الأيمن لمدة ثانيتين. انظر 2.4 أزرار التنقل 3.4.2 تشغيل أغنية تعلم نغمات السلم الموسيقي من الأغنية الإنجليزية "Mary had a Little Lamb" كما في نشاط تتبع واكتب، اقرأ النغمات على خاليا عرض برايل واستخدم خاليا الكتابة إلنشاء نفس النغمات. اضغط على الزر الدائري للتحقق من اإلجابة.

## **ملحوظة:**

إذا أردت االستماع مرة أخرى، اضغط على الزر الدائري لمدة ثانيتين. لالنتقال إلى السطر التالي أو السابق، اضغط (ضغطة قصيرة) على السهم الأيمن أو الأيسر. للتخطي إلى النشاط التالي أو السابق، اضغط على السهم الأيمن أو الأيسر لمدة ثانيتين. انظر 2.4 أزرار التنقل

#### <span id="page-17-0"></span>3.4.3 تأليف نغمة

قم بكتابة نغمتك الخاصة باستخدام خلايا الكتابة. استخدم خلايا الكتابة لإنشاء أي نغمة بطر يقة بر ايل. اضغط على الزر الدائري لتشغيل النغمة. تحتاج إلى نغمتين على الأقل للتشغيل.

اضغط على مفاتيح الأسهم في أي وقت خلال النشاط لتغيير الآلة الموسيقية. يتيح لك النشاط ثلاثة أصوات لثلاث آلات موسيقية هي البيانو والبوق وصوت .BASEاضغط على الزر الدائري للتشغيل.

للتخطي إلى النشاط التالي أو السابق، اضغط على السهم الأيمن أو الأيسر لمدة ثانيتين. انظر 2.4 أزرار التنقل

### <span id="page-17-1"></span>3.5 قائمة البرنامج

بإمكانك الوصول إلى قائمة البرنامج من أي مكان في نمط التعلم الذاتي الختيار الموضوع أو النشاط.

#### **الكيفية**

1. اضغط على الزر الدائري والسهم الأيسر معا لمدة ثانيتين لفتح قائمة البرنامج.

2. اختر الموضوع. تحرك بالسهمين الأيمن والأيسر لتصفح الموضوعات ثم اضغط على الزر الدائري لاختيار الموضوع. 3. بعد ذلك اختر النشاط. استخدم السهمين الأيمن والأيسر للتحرك في قائمة النشاطات ثم اضغط على الزر الدائري لاختيار النشاط. للعودة للقائمة السابقة، اضغط على الزر الدائري لمدة ثانيتين.

.4 بمجرد اختيار النشاط، سيأخذك البرنامج إلى الدرس الجديد.

ملاحظة، للخروج من قائمة البرنامج دون اختيار أي موضوع أو نشاط، اضغط على الزر الدائري مع السهم الأيسر لمدة ثانيتين.

#### <span id="page-17-2"></span>3.6 إعدادات البرنامج

تستطيع استخدام إعدادات البرنامج من أي مكان في وضع التعلم الذاتي.

#### **الطريقة**

1 ـ حينما يكون الجهاز قيد التشغيل، اضغط على السهم الأيسر والسهم الأيمن والزر الدائري معا لمدة ثانيتين حتى تسمع عبارة "إعدادات البرنامج". تأكد أنك تضغط المفاتيح الثالثة معا بشكل متزامن.

2. باستخدام الأسهم والزر الدائري، تحرك حتى تصل إلى الخيار الذي تر غب في تغييره ثم أكد اختيارك.

ملاحظة، للخروج من إعدادات البرنامج دون اختيار أي موضوع أو نشاط، استمر بالضغط على الأزرار الثلاثة معا لمدة ثانيتين.

#### <span id="page-17-3"></span>3.6.1 تمرير القائمة عشوائيا

سيتم تقديم المحتوى داخل القائمة بشكل عشوائي دون ترتيب أبجدي. قم بتشغيل هذا الخيار أو تعطيله، علما بأن الوضع االفتراضي لهذا الخيار هو تعطيل.

#### <span id="page-18-0"></span>3.6.2 طريقة الكتابة

قم باختيار طريقة كتابتك لبرايل. الخيارات المتاحة هي إما شائع (وهو الخيار الافتراضي)، وإما المسطرة والقلم. انظر 2.5 استخدام خاليا الكتابة لمعرفة التفاصيل.

#### <span id="page-18-1"></span>3.6.3 التعليمات الصوتية

اختر أسلوب الإرشاد الصوتي المصاحب لك في وضع التعلم الذاتي. تشمل الخيار ات الإرشاد الكامل (وهو الخيار الافتراضي) والإرشاد المختصر.

إذا قمت باختيار اإلرشاد المختصر، لن يتم تشغيل اإلرشادات الصوتية الخاصة بكل نشاط. قم باختيار هذا الخيار حينما تكون متعودا على التعامل مع األنشطة.

### <span id="page-18-2"></span>3.6.4 اللغة

تستطيع الاختيار بين اللغة الإنجليزية (وهو الخيار الافتراضي)، واللغة العربية. تختلف اللغات التي يمكن اختيارها بحسب لغة الدولة التي اشتريت فيها الجهاز.

#### <span id="page-18-3"></span>3.6.5 الصوت

اختر صوت الإرشاد الصوتي. بالنسبة للغة الإنجليزية، تستطيع الاختيار بين صوت ديانا (وهو الصوت الافتراضي) وصوت آنا الذي ينصح به للطلبة صغار السن.

بالنسبة للغة العربية، يتيح الجهاز صوت واحد فقط هو صوت رامي.

## <span id="page-18-4"></span>3.6.6 أزرار الجهاز

استمع إلى شرح كامل ألزرار الجهاز في وضع التعلم الذاتي.

<span id="page-18-5"></span>3.6.7 الرقم التسلسلي

تعرف على الرقم السري لجهازك عن طريق الصوت.

## <span id="page-18-6"></span>3.7 استخدام برايل باختصارات أو برايل بدون اختصارات

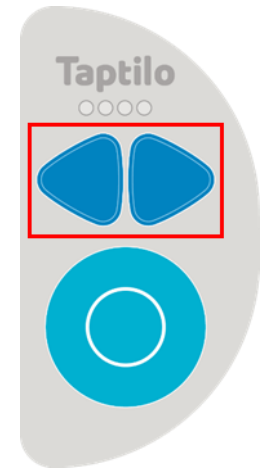

<Image: The left and right arrow buttons on navigation pad>

أثناء تعلمك لكلمة بطر يقة بر ايل، وكانت هذه الكلمة لها اختصار أو يوجد بها اختصار ، اضغط على السهمين الأيمن واأليسر معا لمدة ثانيتين للتحويل من برايل بدون اختصارات إلى برايل باختصارات. بإمكانك العودة إلى برايل بدون اختصارات بالضغط على نفس المفتاحين بنفس الطريقة.

مالحظة، إذا كانت الكلمة أو المحتوى ال يحتوي على صيغة مختصرة، فإن شاشة عرض برايل لن تتغير، ولن يتم أي شيء بالضغط مطوال على السهمين معا.

## <span id="page-19-0"></span>.4 نمط التعلم عن طريق التطبيق

في هذا النمط، يتم استخدام جهاز تابتيلو مع التطبيق، ويستطيع المستخدم الوصول إلى محتوى ومزايا التطبيق المختلفة. لتعليمات حول إقران الجهاز بالتطبيق انظر 2.6 االقتران بالتطبيق

## <span id="page-19-1"></span>4.1 نظرة عامة على التطبيق

<span id="page-19-2"></span>4.1.1 القائمة الرئيسية

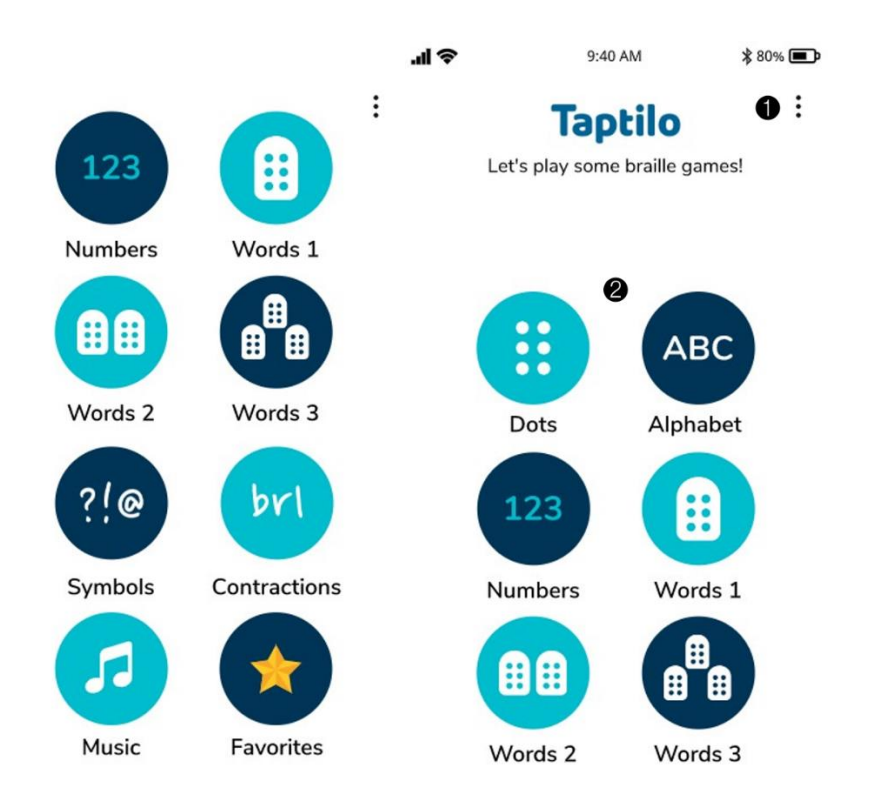

<Image: Main menu screen with numbers 1~2>

من الأعلى

.1 الخيارات، موجودة أعلى يمين الشاشة. وتشمل إعدادات التطبيق وإبداء الرأي.

.2 قائمة الموضوعات: وهي عبارة عن أزرار مرتبة في عمودين. وتشمل أقسام برايل األساسية وقائمة المفضلة وبرنامج الموسيقى.

#### <span id="page-20-0"></span>4.1.2 شاشة الكلمة

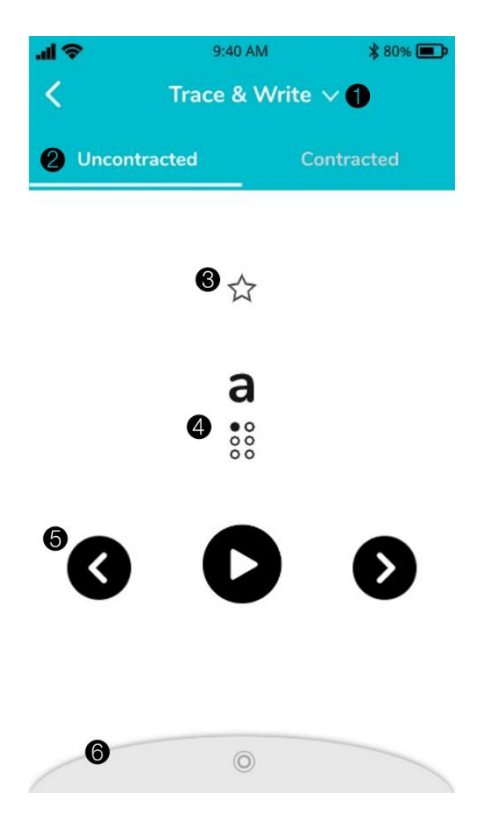

<Image: Word screen with numbers 1~6>

من الأعلى

.1 النشاط: اختر من بين ثالثة نشاطات هي تتبع واكتب - اقرأ - استمع واكتب. لمعرفة وصف كل منها انظر 4.2 النشاطات.

.2 خيار برايل بدون اختصارات أو برايل باختصارات: تستطيع على الفور تغيير نوع برايل للكلمة التي تقوم بإدخالها.

.3 زر المفضلة: اضغط إلضافة الكلمة إلى المفضلة. إذا كانت الكلمة في المفضلة، سيؤدي الضغط على هذا الزر إلى حذفها من المفضلة.

.4 الكلمة وصورة برايل: سيتم عرض الكلمة الحالية بطريقة برايل.

5. الأزرار (من اليسار إلى اليمين)

االنتقال للحرف السابق أو الكلمة السابقة.

االستماع إلى تهجئة الكلمة.

سماع الكلمة مرة أخرى.

االنتقال للكلمة التالية.

.6 خيارات إعدادات الممارسة: اضغط على الشريط لفتح قائمة اإلعدادات، إلغالقها اضغط عليه مرة أخرى. لوصف كل خيار، انظر 4.6 إعدادات الممارسة

<span id="page-21-0"></span>4.1.3 شاشة الموسيقى

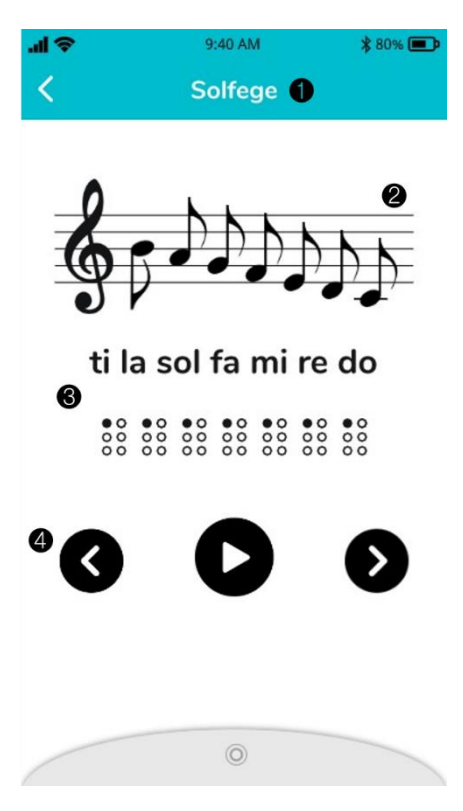

<Image: Music screen with numbers 1~4>

من الأعلى .1 النشاط: يتم عرض النشاط الحالي. لوصف كل نشاط، انظر 3.4 نشاطات الموسيقى. .2 صورة النقاط: يتم إظهار النغمات الموسيقية الحالية. .3 صورة الصولفيج وبرايل: يتم عرض النغمات الموسيقية الحالية بطريقة برايل. 4. الأزرار (من اليسار إلى اليمين): انتقل إلى السطر السابق. استمع مرة أخرى. انتقل إلى السطر التالي.

## <span id="page-21-1"></span>4.2 الموضوعات:

بالنسبة للغة العربية، هناك 11 موضوعا وكل موضوع يحتوي على ثالث نشاطات تعليمية. لوصف مفصل حول كل موضوع انظر 3.2 الموضوعات.

## <span id="page-22-0"></span>4.3 النشاطات

#### <span id="page-22-1"></span>4.3.1 تتبع واكتب

اقرأ الحروف الموجودة على خاليا عرض برايل وقم بإنشاء مثلها باستخدام خاليا الكتابة، ثم اضغط على الزر الدائري للتحقق من اإلجابة. للحصول على تعليمات مفصلة، انظر 3.3 تتبع واكتب

الصور التالية تظهر شاشة التطبيق عندما تجيب بإجابة خاطئة. سيتم توضيح صورة برايل المطابقة للحروف الخاطئة باللون الأحمر (كما في الصورة الأولى)، كما ستظهر ثلاث نقاط حمر اء في نهاية الكلمة عندما تقوم بإدخال حروف أكثر من المطلوب (كما في الصورة الثانية).

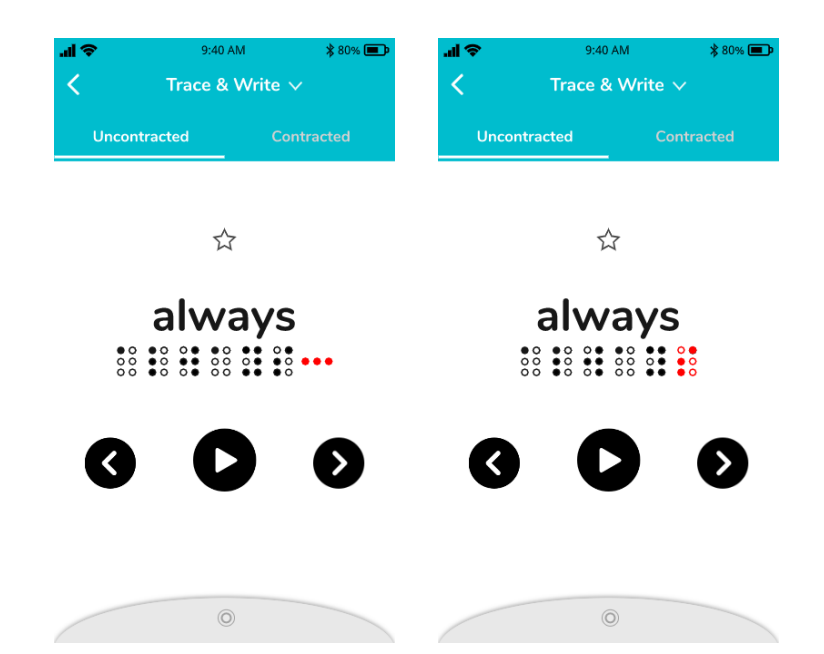

#### <span id="page-22-2"></span>4.3.2 اقرأ

استمع للكلمة واقرأ الحروف المعروضة على سطر برايل. لالنتقال للكلمة التالية، اضغط على الزر الدائري. للحصول على تعليمات مفصلة انظر 3.3.1 اقرأ. لتعليمات حول استخدام الأزرار في شاشة الكلمة، انظر 4.1.2 شاشة الكلمة

### <span id="page-22-3"></span>4.3.3 استمع واكتب

استمع إلى الحرف أو الكلمة ثم اكتبها باستخدام خاليا الكتابة. اضغط على الزر الدائري للتحقق من اإلجابة. بعد ثالث محاوالت خاطئة، سيتم عرض الكلمة على خاليا عرض برايل، وبذلك تستطيع مالحظتها ثم كتابتها كما في نشاط 4.3.1 تتبع واكتب

لمزيد من المعلومات حول هذا النشاط، انظر 3.3.3 استمع واكتب.

لتعليمات حول استخدام الأزرار في شاشة الكلمة، انظر 4.1.2 شاشة الكلمة

## <span id="page-23-0"></span>4.4 إعدادات الممارسة

من داخل شاشة الكلمة، اضغط على الأيقونة الرمادية الدائرية أسفل الشاشة لفتح إعدادات الممارسة. تشتمل إعدادات الممارسة على خيارات متعددة تستطيع تشغيلها أو تعطيلها.

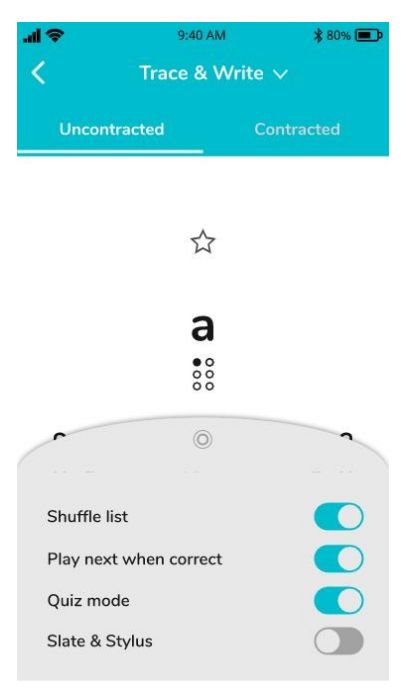

<span id="page-23-4"></span><span id="page-23-3"></span><span id="page-23-2"></span><span id="page-23-1"></span><Image: Practice settings tab>

4.4.1 تمرير القائمة عشوائيا مفعل: سيتم تمرير القائمة بترتيب عشوائي. معطل: سيتم تشغيل القائمة بالترتيب. وهذا هو الخيار االفتراضي. 4.4.2 تشغيل التالي بعد اإلجابة الصحيحة مفعل: بعد الإجابة الصحيحة سينتقل إلى الكلمة التالية مباشرة، و هو الخيار الافتراضي. معطل: بعد الانتهاء من إجابة الكلمة، ستحتاج للضغط على زر التالي (من داخل التطبيق). 4.4.3 نمط االختبار إذا قمت بتفعيل هذا الخيار، لن يكون هناك إرشاد صوتي عند البداية. سيظل باستطاعتك الضغط على زر "تشغيل" من داخل التطبيق لتشغيل الصوت متى أردت. تعطيل: سيتم تشغيل الصوت كما هو معتاد، وهذا هو الخيار االفتراضي. 4.4.4 المسطرة والقلم مفعل: قم بتفعيل هذا الخيار إذا أردت الكتابة بنمط المسطرة والقلم. معطل: للكتابة بنمط بيركنز الشائع، وهو الخيار االفتراضي. لمعلومات حول أنماط الكتابة، انظر 2.5 استخدام خاليا الكتابة

### <span id="page-24-0"></span>4.5 المفضلة

#### <span id="page-24-1"></span>4.5.1 إضافة كلمة إلى المفضلة او إزالتها منها

من شاشة الكلمة، اضغط على زر التفضيل الذي يحمل عالمة النجمة الموجود أعلى الكلمة إلضافتها إلى قائمة المفضلة الخاصة بك، (نجمة صفراء: إضافة). اضغط على الزر مرة أخرى لإزالة الكلمة من قائمة المفضلة، (نجمة بيضاء: حذف).

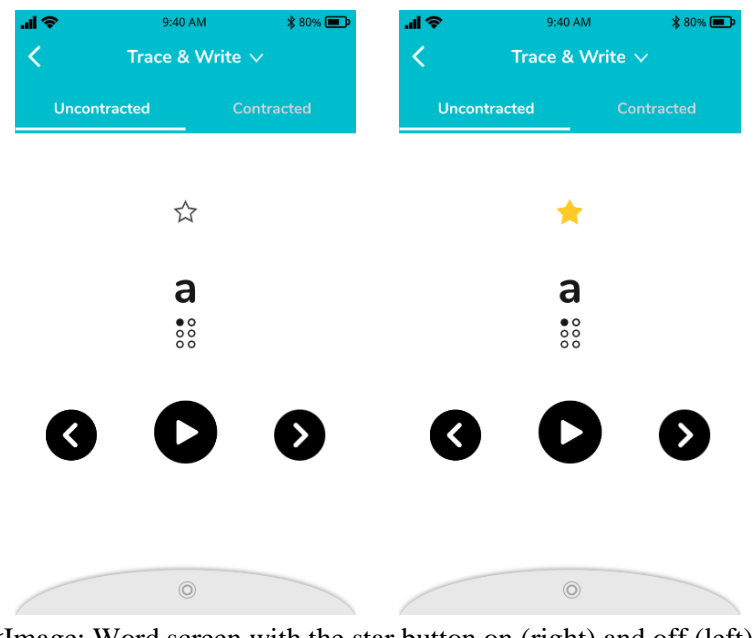

<Image: Word screen with the star button on (right) and off (left)>

#### <span id="page-24-2"></span>4.5.2 إدارة قائمة التفضيالت

1. من شاشة التطبيق الرئيسية، قم بالتمرير لأسفل ثم اختر "المفضلة" من قائمة المحتوى. سيتم عرض الكلمات من الأحدث إلى الأقدم.

.2 إلزالة كلمة من قائمة المفضلة، اضغط مرة واحدة على النجمة الصفراء في الزاوية اليمنى أعلى بطاقة كل كلمة.

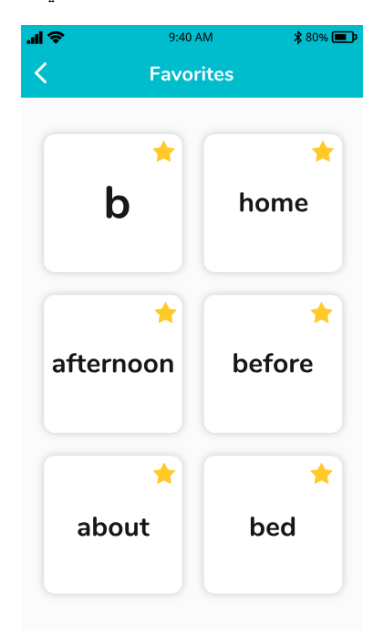

<Image: Favorites list>

### <span id="page-25-0"></span>4.6 إدارة إعدادات التطبيق

لفتح اإلعدادات في تطبيق +Taptilo، اضغط من داخل القائمة الرئيسية على زر "خيارات" أعلى يمين الشاشة، ثم اضغط "إعدادات".

<span id="page-25-1"></span>4.6.1 االتصال عبر بلوتوث

## **لتوصيل جهازك:**

- .1 تأكد من أن البلوتوث بجهازك الذكي قيد التشغييل.
	- .2 من قائمة اإلعدادات، اختر "توصيل جهازك".
- .3 من الشاشة المنبثقة، اضغط على الرقم التسلسلي الخاص بجهازك.

4. بمجرد اقتران الجهاز بالتطبيق، ستسمع عبارة "تم الاتصال بالتطبيق". سيظهر الرقم التسلسلي لجهازك باللون الأزرق أسفل أيقونة "الجهاز المتصل".

.5 بإمكانك عرض تفاصيل جهازك عن طريق الضغط على أيقونة "الجهاز المتصل".

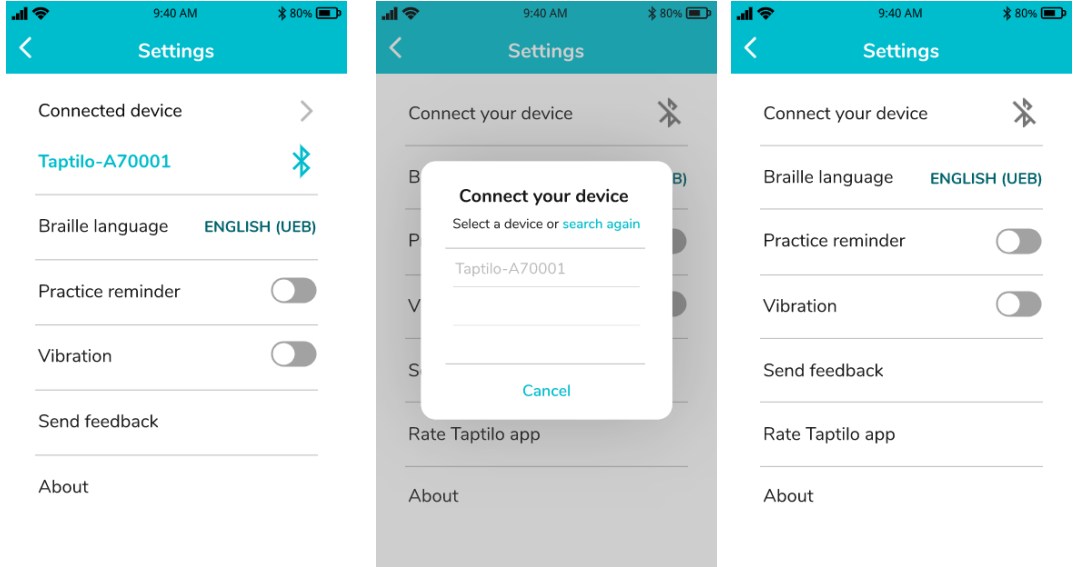

<Image: (right) Settings menu, device disconnected, (center) connection pop-up screen, (left) settings menu, device connected>

#### **لقطع االتصال بجهازك:**

- .1 من قائمة اإلعدادات، اضغط على أيقونة البلوتوث بجوار الرقم التسلسلي لجهازك أو اختر "إلغاء التوصيل".
	- .2 من الشاشة المنبثقة، اختر "موافق".

#### <span id="page-25-2"></span>4.6.2 إعدادات اللغة

#### **لغة برايل**

قم بضبط لغة محتوى برايل التعليمي في وضع االتصال بالتطبيق. تحتاج إلى أن يكون الجهاز مقترنا بالتطبيق إلجراء هذا التعديل.

- .1 بعد توصيل جهازك، اذهب إلى "إعدادات" ثم "لغة برايل". اختر اللغة التي تريدها من القائمة ثم اضغط "موافق".
	- .2 قم بإغالق اإلعدادات والرجوع إلى القائمة الرئيسية، عندئذ تستطيع عرض المحتوى باللغة التي قمت باختيارها.

**تلميح:** عندما يكون الجهاز غير مقترن، تستطيع رؤية كل اللغات المتاحة. لكن عندما يكون جهازك مقت رنا، ستُظهر القائمة اللغات المتاحة على جهازك فقط.

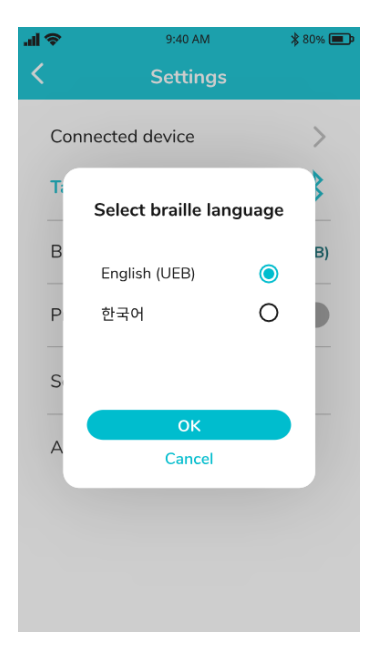

<Image: Pop-up screen for selecting braille language>

**لغة التطبيق**

ستكون لغة التطبيق تابعة للغة جهازك الذكي.

### <span id="page-26-0"></span>4.6.3 التذكير بالممارسة

قم بضبط التذكير اليومي بالممارسة ليظهر لك في الوقت الذي تريده. تحتاج للسماح للتطبيق بالوصول إلى اإلشعارات في جهازك الذكي الستخدام هذه الميزة.

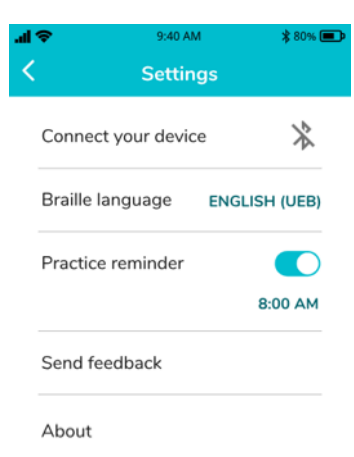

<Image: Settings menu with practice reminder set at 8:00 am>

#### <span id="page-27-0"></span>4.6.4 االهتزاز

قم بتفعيل هذا الخيار لالستفادة من مؤثرات االهتزاز. ستعمل مؤثرات االهتزاز فقط أثناء استخدام التطبيق مع الجهاز كأن تكون هناك إجابة خاطئة مثال.

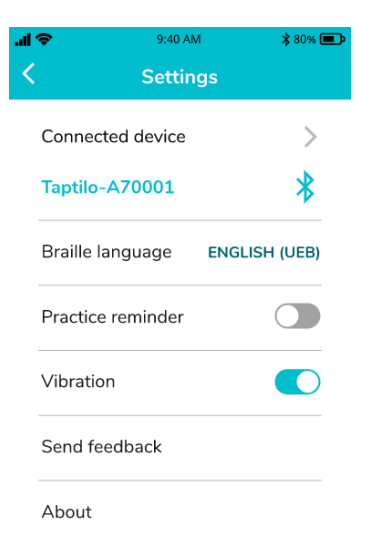

<Image: Settings menu with vibration option on>

## <span id="page-27-1"></span>4.6.5 إرسال تعليق

قم بإرسال تعليقاتك إلى فريقنا. سيقوم هذا الخيار بتوجيهك مباشرة إلى تطبيق البريد الموجود بجهازك الذكي.

# <span id="page-27-2"></span>4.6.6 حول التطبيق

لعرض إصدار التطبيق ومعلومات الترخيص.